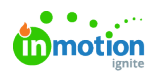

## Deleting a Project

Published on 01/10/2018

## How to Delete a Project

To permanently delete a project, navigate to the Projects list view. Click the action menu to the righthand side of the project and select **Delete.** You can also delete a project from the action menu found in the top right of the project details page.

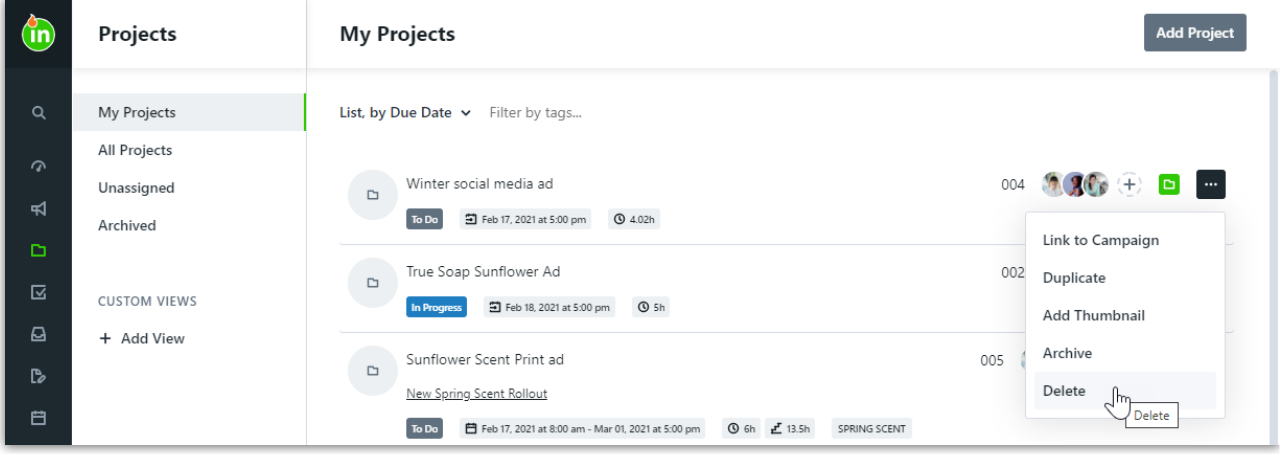

The system will ask you to confirm your selection by clicking**Delete** a second time. Once you select this option, you will no longer be able to restore any project data.

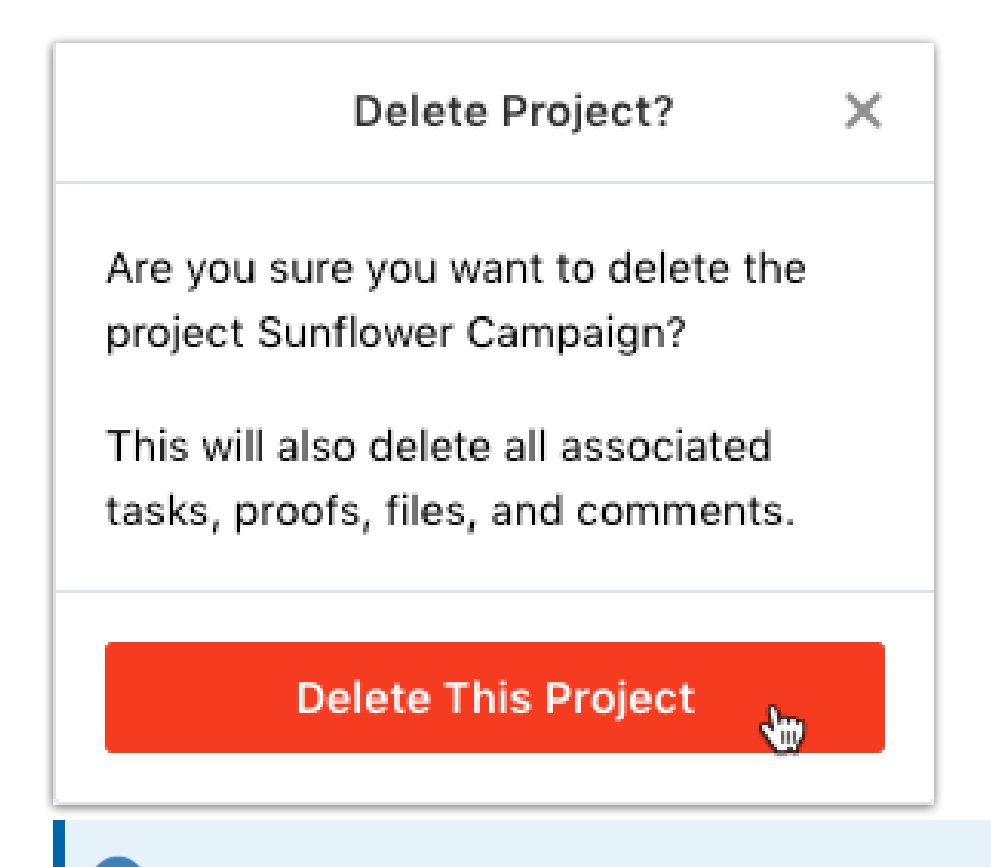

The ability to delete a project is based on your assigned user permissions.

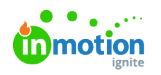

## Deleting a Project Associated to a Request

If a project associated with a request is deleted, the initial request will return to a "Submitted" status. From there, Team Members can work with the requester to modify the request, delete the request, apply a project template, or approve it into a different type of work item. This also applies to tasks and proofs in ignite.